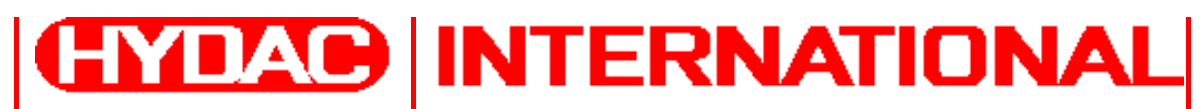

## **FluidMonitoring Toolkit FluMoT**

**Version 1.2x**

**Für:**

- **● CS 1000 / CS 2000 Serie**
- **● AS 1000 Serie**
- **● HLB 1000 Serie**
- **● HMG 3000 Serie**
- **● CMU 1000 Serie**
- **● FCU 1000 / 2000 / 8000 Serie**
- **● CSM 1000 / 2000 Serie**
- **● FMM Serie**

## **Bedienungsanleitung**

Deutsch (Originalanleitung)

Dokumentation Nr.: 3377564

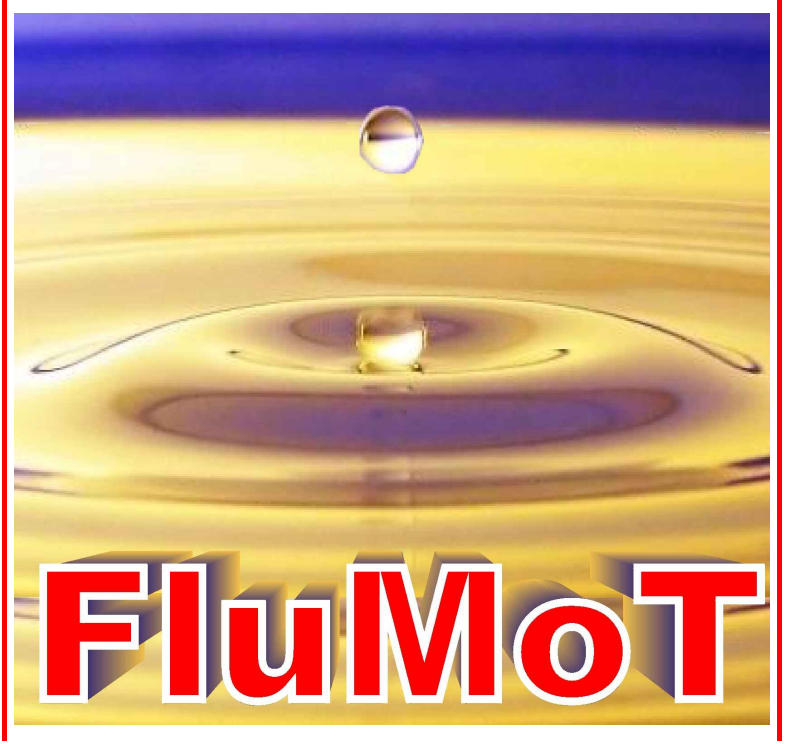

## **Warenzeichen**

Die verwendeten Warenzeichen anderer Firmen bezeichnen ausschließlich die Produkte dieser Firmen.

## **Copyright © 2008 by HYDAC Filtertechnik GmbH Alle Rechte vorbehalten**

Alle Rechte vorbehalten. Nachdruck oder Vervielfältigung dieses Handbuchs, auch in Teilen, in welcher Form auch immer, ist ohne ausdrückliche schriftliche Genehmigung von HYDAC Filtertechnik nicht erlaubt. Zuwiderhandlungen verpflichten zu Schadenersatz.

## **Haftungsausschluss**

Wir haben unser Möglichstes getan, die Richtigkeit des Inhalts dieses Dokuments zu gewährleisten, dennoch können Fehler nicht ausgeschlossen werden. Deshalb übernehmen wir keine Haftung für Fehler und Mängel in diesem Dokument, auch nicht für Folgeschäden, die daraus entstehen können. Die Angaben in dieser Druckschrift werden regelmäßig überprüft, und notwendige Korrekturen sind in den nachfolgenden Auflagen enthalten. Für Anregungen und Verbesserungsvorschläge sind wir dankbar.

Technische Änderungen bleiben vorbehalten.

Inhaltliche Änderungen dieses Handbuchs behalten wir uns ohne Ankündigung vor.

HYDAC Filtertechnik GmbH Servicetechnik / Filtersysteme Industriegebiet D-66280 Sulzbach / Saar **Germany** 

Tel.: ++49 (0) 6897 / 509 - 01 Fax: ++49 (0) 6897 / 509 - 846

## Inhalt

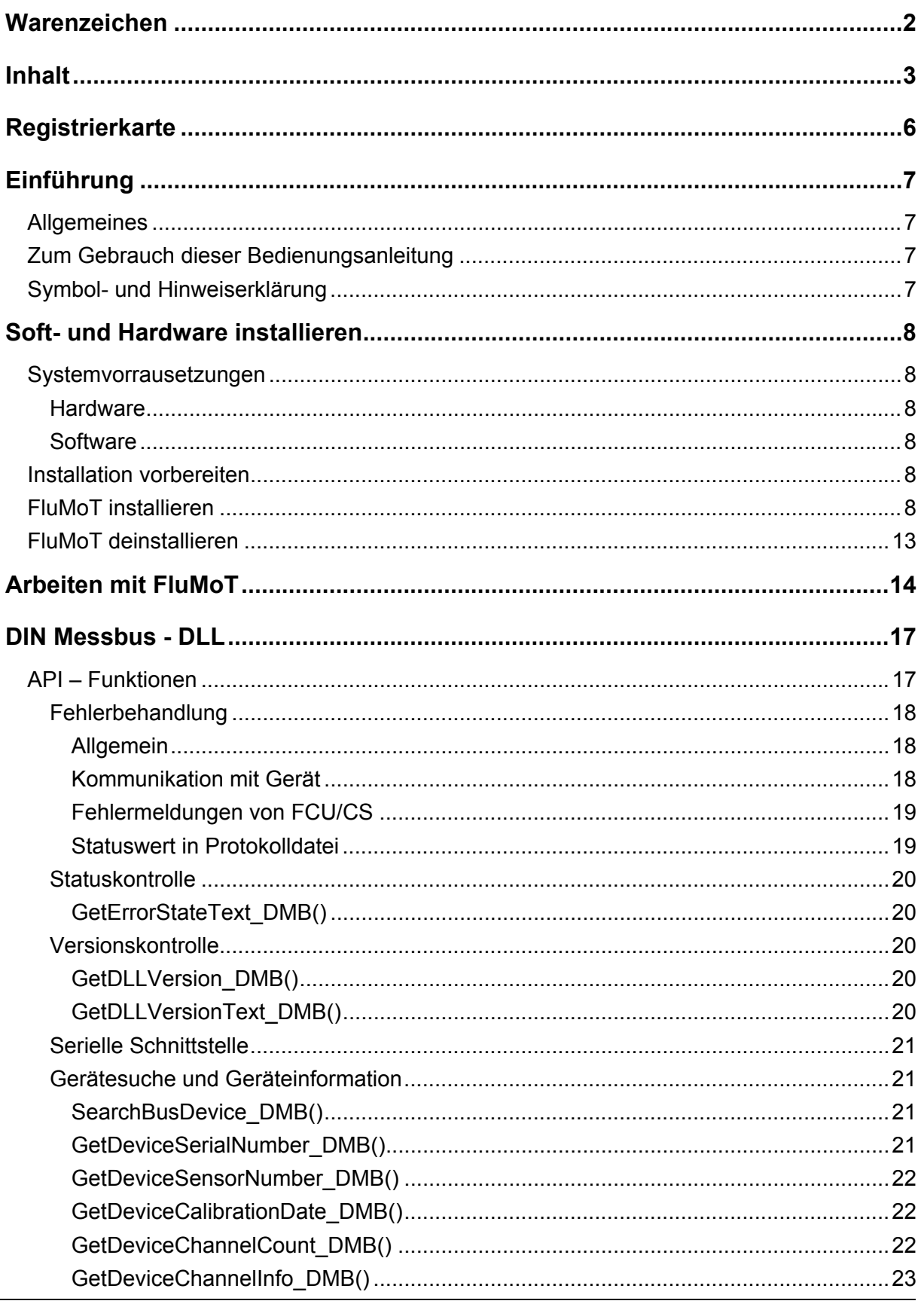

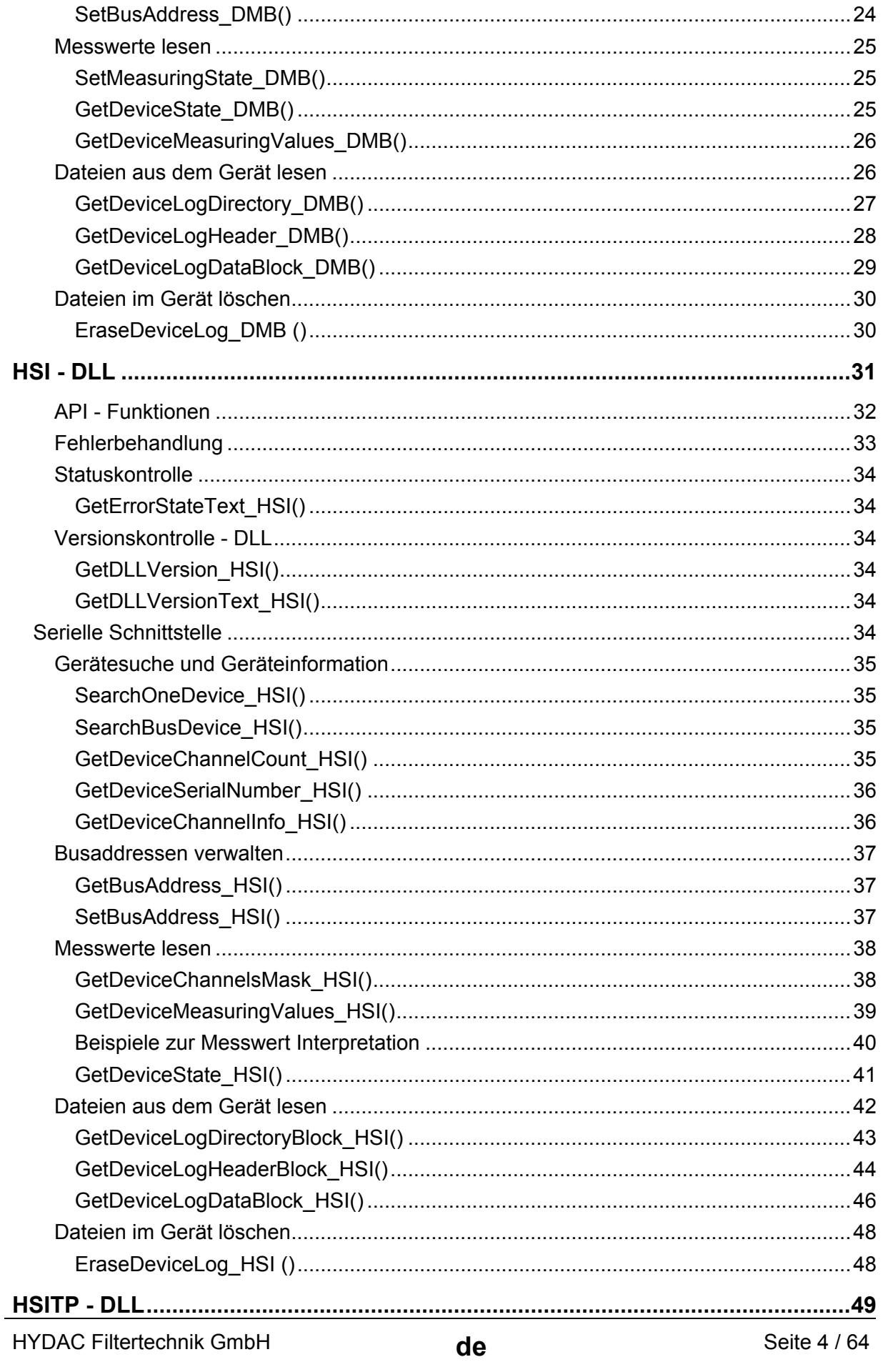

![](_page_4_Picture_24.jpeg)

## **Registrierkarte**

![](_page_5_Picture_108.jpeg)

![](_page_5_Picture_4.jpeg)

Ohne Registrierung wird der Support durch HYDAC verweigert!

HYDAC Filtertechnik GmbH **de de** Seite 6 / 64

## **Einführung**

#### **Allgemeines**

**FluMoT** (**FluidMonitoring Toolkit**) ist eine Sammlung von unterschiedlichen Entwicklungswerkzeuge, die Kommunikation zwischen PC und HYDAC - Sensoren ermöglichen.

Dieses Toolkit stellt einem Programmierer, der Anwendungen entwickelt, einige Standardfunktionen sowie Schnittstellen zur Verfügung.

Es handelt sich dabei um komplett Lösungen als auch um Schnittstellen, die für eine Softwareentwicklung gedacht sind.

Mit **FluMoT** können folgende Geräte abgefragt werden:

- ContaminationSensor CS 1000, CS 2000
- FluidControl Unit FCU1000, FCU2000, FCU8000
- **AquaSensor AS 1000 Serie**
- ContaminationSensor Module CSM 1000, CSM 2000
- FluidMonitoring Module FMM, FMMP, FMMHP, FMMP Unit
- HYDACLab (HLB 1000)
- HMG 3000
- **CMU 1000**

Wie die Sensoren bzw. Geräte angeschossen werden, entnehmen Sie bitte der jeweiligen Bedienungsanleitung.

#### **Zum Gebrauch dieser Bedienungsanleitung**

Im folgenden wird vorausgesetzt, dass Sie mit der Bedienung von WINDOWS 98, 2000, ME, XP, dem Aufbau und der Installation Windows typischer Programme vertraut sind!

#### **Symbol- und Hinweiserklärung**

In dieser Bedienungsanleitung werden folgende Benennungen und Zeichen für Hinweise verwendet:

![](_page_6_Picture_21.jpeg)

Unter diesem Symbol werden die wichtigen **Informationen** zusammengefasst.

![](_page_6_Picture_23.jpeg)

Mit diesem Symbol werden die **Anwendungstipps** und besonders nützliche Informationen bezeichnet.

![](_page_6_Picture_25.jpeg)

Dieses Symbol gibt wichtige **Hinweise** für den sachgerechten Umgang mit dem Produkt. Das Nichtbeachten dieser Hinweise kann zu Fehlbedienung bzw. Funktionsstörungen führen.

Bei Fragen, Problemen und Anregungen zu **FluMoT** wenden Sie sich bitte an unseren Technischen Vertrieb.

> **HYDAC FILTERTECHNIK GmbH Servicetechnik / Filtersysteme Postfach 12 51 D-66273 Sulzbach / Saar - Deutschland**

**E-Mail: filtersysteme@hydac.com Fax.: ++49 (0) 6897 509 - 846** 

## **Soft- und Hardware installieren**

#### **Systemvorrausetzungen**

#### **Hardware**

- **Pentium Prozessor 200 MHz oder höher**
- 64 MB RAM-Speicher.
- VGA-Grafikkarte (800x600 min.)
- **Festplatte mit mindestens 30 MB freiem Speicherplatz**
- **Eine freie serielle Schnittstelle (RS232 / USB):** 
	- 1. Nicht mit einem Stecker belegt ist
	- 2. Nicht vom Betriebssystem benutzt wird
	- 3. Von keinem anderen Programm benutzt wird (wie z. B. Terminal-, Modem- oder Netzwerksoftware)
- Microsoft Windows kompatible Maus

#### **Software**

- WINDOWS 98, 2000, ME, XP, Server 2003, Windows Vista (32bit)
- Microsoft Internet Explorer 4.0 oder höher
- Administrator Rechte zur Softwareinstallation

#### **Installation vorbereiten**

- Um die Funktion zu gewährleisten, empfehlen wir ältere Versionen von **FluMoT** zu deinstallieren.
- Wie die Sensoren bzw. Geräte angeschossen werden, entnehmen Sie bitte der jeweiligen Bedienungsanleitung.

#### **FluMoT installieren**

Zur Installation von FluMoS, starten Sie das Programm SETUP\_FLUMOT\_Vxxx.EXE auf der CD.

Der Setup-Assistent führt Sie durch die gesamte Installation. Zum Fortfahren drücken Sie "Weiter".

![](_page_8_Picture_3.jpeg)

Um die Installation fortzusetzen müssen Sie die Lizenzvereinbarung in dem nachfolgenden Fenster sorgfältig durchlesen und anschließend akzeptieren.

![](_page_8_Picture_126.jpeg)

Um Ihre FluMoT Software zu aktivieren, tragen Sie den Registrierungsschlüssel von der FluMoT-CD ein.

![](_page_9_Picture_68.jpeg)

Bei der Installation werden Programmdateien in das Installationsverzeichnis übertragen.

Im nächsten Schritt wird das Installationsverzeichnis festgelegt.

Sollte das Installationsverzeichnis bereits existieren, erfolgt die Frage, ob der Pfad überschrieben werden soll.

![](_page_10_Picture_95.jpeg)

Danach wird ein Startmenü-Ordner erstellt.

![](_page_10_Picture_96.jpeg)

Nach der Bestätigung durch klicken auf Weiter > wird der Installationsprozess gestartet.

![](_page_11_Picture_97.jpeg)

Der Setup – Assistent wird mit dem "Fertigstellen" Button geschlossen.

![](_page_11_Picture_4.jpeg)

## **FluMoT deinstallieren**

Zur Deinstallation von **FluMoT** führen Sie die im Installationsverzeichnis abgelegte Datei UNINS000.EXE aus oder starten Sie Deinstallation aus dem Startmenü:

![](_page_12_Figure_4.jpeg)

## **Arbeiten mit FluMoT**

Nach der Installation von **FluMoT** erscheint das Startfenster vom Toolkit. Hier befindet sich die Auswahl von den Werkzeugen, die im **FluMoT** vorhanden sind. Sie ist hach HYDAC - Gerätefamilien eingeordnet. Dementsprechend werden alle Verknüpfungen im Programm automatisch angepasst. Im Startmenü von Windows erscheint einen Eintrag zum Startfenster.

![](_page_13_Picture_69.jpeg)

Das Startfenster beinhaltet die Verknüpfungen zur **FluMoT** HTML Hilfe und den entsprechenden Verzeichnissen mit Beispielen auf der Festplatte.

Die **FluMoT** HTML Hilfe stellt eine umfangsreiche Beschreibung aller Toolkit – Komponenten dar. Um die Online Hilfe zu öffnen, ist ein Internet Browser erforderlich (≥ IE 4.0).

![](_page_14_Picture_213.jpeg)

Ein Bestandteil von **FluMoT** sind die Programmbibliotheken (DLL).

Diese DLLs stellen die Schnittstellen zur Kommunikation mit unterschiedlichen HYDAC Sensoren bereit.

HYDAC Sensoren sind mit verschiedenen Protokollen ansprechbar.

**FluMoT** beinhaltet folgende drei DLLs:

![](_page_14_Picture_214.jpeg)

Um die Hochsprachenprogrammierung zu erleichtern, werden einfache Beispiele als kleine Projekte in Delphi7, LabView 7 und Excel -Macros (VBA 6) im Sourcecode mitgeliefert. Diese befinden sich in Installationsverzeichnis von **FluMoT**.

In allen Programmbibliotheken von **FluMoT** werden immer die gleichen Datentypen verwendet. Sie werden in nachfolgender Tabelle aufgelistet.

![](_page_15_Picture_113.jpeg)

![](_page_15_Picture_5.jpeg)

Mit einer String werden manchmal mehrere Informationen übertragen. In diesem Fall wird ein Steuerzeichchen verwendet. Das ist ein Wagenrücklauf (Carriage Return, ASCII Code 13). Dieses Zeichen wird als <CR> in der Beschreibung gekennzeichnet.

Alle DLL – Funktionen werden in dieser Anleitung mit Hilfe von Pascal – Syntax beschrieben.

## **DIN Messbus - DLL**

Die Datei Dinmessbus32.dll beinhaltet Schnittstellen, welcher zur Erleichterung der Kommunikation zwischen einem PC und folgenden HYDAC Sensoren dienen:

- FCU2000 Serie ab Index G
- FCU8000 Serie ab Index G
- CS2000 Serie

Diese Programmbibliothek kapselt in sich die gesamte Protokollstruktur entsprechend den in DIN 66348 Teil 2 festgelegten Kriterien. Sie wandelt die DIN Messbus – Kommunikationsmechanismen in einige vereinfachte Funktionsschnittstellen.

An einem BUS können mehrere FCU/CS angeschlossen werden, deshalb muss jedem Sensor eine Adresse zugewiesen werden, unter welcher dieser angesprochen werden kann. Der Adressbereich nach DIN 66348 erstreckt sich von 1 bis 31. Jede Adresse darf nur einmal im Bus vorkommen.

Daraus ergibt sich eine maximale Sensoranzahl je COM Schnittstelle von 31.

#### **API – Funktionen**

In folgender Tabelle wird die Übersicht der Funktionen in der *dinmessbus32.dll* dargestellt.

![](_page_16_Picture_135.jpeg)

#### **Fehlerbehandlung**

Die meisten DLL-Funktionen liefern im Fehlerfall einen Fehlercode. Dieser Fehlercode kann folgende Werte beinhalten:

#### **Allgemein**

![](_page_17_Picture_147.jpeg)

#### **Kommunikation mit Gerät**

![](_page_17_Picture_148.jpeg)

#### **Fehlermeldungen von FCU/CS**

![](_page_18_Picture_148.jpeg)

#### **Statuswert in Protokolldatei**

![](_page_18_Picture_149.jpeg)

#### **Statuskontrolle**

#### **GetErrorStateText\_DMB()**

Mit dieser Funktion kann anhand von Stauscode eine passende Statusmeldung (auf Englisch) ausgegeben werden.

![](_page_19_Picture_117.jpeg)

#### **Versionskontrolle**

#### **GetDLLVersion\_DMB()**

Mit dieser Funktion kann die Bibliothekversion (Double – Wert) ermittelt werden.

![](_page_19_Picture_118.jpeg)

#### **GetDLLVersionText\_DMB()**

Mit dieser Funktion kann die Bibliothekversion (String – Wert) ermittelt werden.

![](_page_19_Picture_119.jpeg)

#### **Serielle Schnittstelle**

Das DIN-Messbussystem basiert auf der EIA RS 485-Schnittstelle. Bei der RS 485 handelt es sich um eine serielle Schnittstelle. Um eine Übertragung über diese Schnittstelle zu ermöglichen, muss ein sogenannter COM – Port geöffnet werden. Jede nachfolgende Funktion öffnet zuerst einen COM Port, führt seine Routine und schließt den COM - Port. Bei mehreren Anfragen eines Gerätes nimmt dieser Sachverhalt gewisse Zeit in Anspruch. Der Aufwand kann reduziert werden, indem man einen COM Port einmalig (z.B. beim Start des Programms) öffnet, führt alle Anfragen aus und schließt den COM – Port. (z.B. beim Schließen des Programms) Folgende 3 Funktionen dienen zum Arbeiten mit einem/mehreren COM - Porten:

![](_page_20_Picture_197.jpeg)

#### **Gerätesuche und Geräteinformation**

#### **SearchBusDevice\_DMB()**

Diese Funktion dient zur Suche eines Gerätes an einem bestimmten COM Port mit einer bestimmten Busadresse.

![](_page_20_Picture_198.jpeg)

#### **GetDeviceSerialNumber\_DMB()**

Diese Funktion liefert die Seriennummer eines Gerätes als String.

![](_page_20_Picture_199.jpeg)

#### **GetDeviceSensorNumber\_DMB()**

Diese Funktion liefert die Sensornummer eines Gerätes als String.

![](_page_21_Picture_168.jpeg)

#### **GetDeviceCalibrationDate\_DMB()**

Diese Funktion liefert das letzte Kalibrierdatum eines Gerätes.

![](_page_21_Picture_169.jpeg)

#### **GetDeviceChannelCount\_DMB()**

Diese Funktion liefert die Anzahl der Messkanäle eines Gerätes.

![](_page_21_Picture_170.jpeg)

#### **GetDeviceChannelInfo\_DMB()**

Diese Funktion dient zur Ermittlung der Messkanal – Eigenschaften eines Gerät. (z.B. Kanalname, Messeinheit, usw.)

![](_page_22_Picture_163.jpeg)

![](_page_22_Picture_5.jpeg)

Die FCU liefern nicht in allen Messkanälen den ISO-Code als Messwerte im Mode 2 (siehe Geräteübersicht in Kapitel Messkanal Übersicht)

Rückgabewert: Die Antwort besteht aus 5 Subzeilen, die mit einem Trennzeichen voneinander getrennt sind. Die Struktur einer solchen Antwort wird in der folgenden Tabelle dargestellt:

![](_page_22_Picture_164.jpeg)

Antwort: "Temp**<CR>**°C**<CR>**2**<CR>**-2500**<CR>**10000**<CR>** "

#### **SetBusAddress\_DMB()**

Mit folgender Funktion wird eine neue Busadresse im Gerät gesetzt. Im Erfolgsfall gibt die Funktion neue Busadresse als ganze Zahl zurück, sonst – die alte Busadresse.

![](_page_23_Picture_82.jpeg)

![](_page_23_Picture_5.jpeg)

Bei einigen Geräten ist ein Neustart oder Reset (Stromversorgung ein/aus) erforderlich.

#### **Messwerte lesen**

#### **SetMeasuringState\_DMB()**

Mit diesem Befehl wird eine Messung gestartet oder gestoppt. Außerdem ist es möglich, mit diesem Befehl den Fehlerstatus des Gerätes rückzusetzen. (falls kein fataler Fehler vorliegt)

![](_page_24_Picture_184.jpeg)

#### **GetDeviceState\_DMB()**

Mit diesem Befehl kann der aktuelle Status des Gerätes ermittelt werden.

![](_page_24_Picture_185.jpeg)

#### **GetDeviceMeasuringValues\_DMB()**

Mit diesem Befehl werden die Messwerte angefordert und übertragen. Die Ansicht der Messwerte muss mit den Namen von Messkanälen übereinstimmen. (siehe Befehl "GetDeviceChannelInfo\_DMB) Als Rückgabewert bekommt man eine String mit Messdaten, die anhand von Kanal – Eigenschaften zu interpretieren ist.

![](_page_25_Picture_185.jpeg)

#### **Dateien aus dem Gerät lesen**

Aufgrund großer Datenmengen werden zum Auslesen der Sensorikspeicher die sogenannten Block – Befehle verwendet. Dabei wird die gesamte zu übertragenen Information auf kleinere Einzelpakete verteilt. Solche Einzelpakete werden vom Sensor übertragen und in einem Puffer gespeichert. Die entsprechenden Funktionen liefern in der Regel nur ein Teil der gesamten Informationen und beinhalten das Wort "Block" in deren Namen.

![](_page_25_Picture_7.jpeg)

In Beispielprogrammen wird als Puffer eine String – Variable verwendet. Es ist aber zu beachten, dass die zu übertragende Informationsmenge sehr groß sein kann. Deshalb muss das Programm die maximale String – Größe der jeweiligen Programmiersprache beachten, um einen Überlauf zu verhindern.

Eine Sensordatei besteht immer aus 2 Teilen: Kopfdaten und Messdaten.

Die Kopfdaten beinhalten die Struktur und Größe von Messdaten. Die eigentlichen Messdaten sind in der Regel sehr groß und werden anhand von Kopfdaten ausgewertet. Sie werden immer explizit übertragen.

Die Operationen mit Dateien werden nicht von allen HYDAC Sensoren unterstützt. Nähere Informationen sind den jeweiligen Bedienungsanleitungen zu entnehmen.

#### **GetDeviceLogDirectory\_DMB()**

Mit dieser Funktion wird Dateiverzeichnis des Sensors gelesen.

![](_page_26_Picture_107.jpeg)

![](_page_26_Picture_108.jpeg)

#### **GetDeviceLogHeader\_DMB()**

Mit dieser Funktion werden Informationen zur Aufnahme (Dateikopf) gelesen. Dabei handelt es sich um die Struktur der Daten im Sensor. Diese Information gilt als Voraussetzung für die richtige Auswertung von Messdaten.

![](_page_27_Picture_225.jpeg)

Die Bedeutung der einzelnen Einträgen wird in der nachfolgenden Tabelle näher erklärt.

![](_page_27_Picture_226.jpeg)

![](_page_28_Picture_211.jpeg)

#### **GetDeviceLogDataBlock\_DMB()**

Mit dieser Funktion werden die Messdaten gelesen. Um die Struktur dieser Daten zu wissen muss immer zuerst der Dateikopf gelesen werden.

![](_page_28_Picture_212.jpeg)

Der Zeitstempel ist optional. Dieser Wert ist immer gleich 0 oder 1. Eins bedeutet in diesem Fall Minutenwechsel. Alle mögliche Statuscodes finden Sie auf Seite 18.

Beispiel: Antwort (evtl. nach mehreren Durchläufen):

"0**<CR>**0**<CR>**1623**<CR>**1418**<CR>**1033**<CR>**848**<CR>**572**<CR>**388**<CR>**730**<CR>**"

Die Bedeutung der einzelnen Einträgen wird in der nachfolgenden Tabelle näher erklärt. Diese String wird anhand von Dateikopf – Informationen ausgewertet.

Beispiele für die Auswertung der Log – Daten:.

Log - Datensatz: "0<cR>0<cR>

1623**<CR>**1418**<CR>**1033**<CR>**848**<CR>**572**<CR>**388**<CR>**730**<CR>**"

Aus Dateikopf sind z.B. folgende Informationen zu entnehmen:

![](_page_29_Picture_152.jpeg)

Deshalb sind die Werte folgendermaßen zu interpretieren:

![](_page_29_Picture_153.jpeg)

#### **Dateien im Gerät löschen**

#### **EraseDeviceLog\_DMB ()**

Diese Funktion entfernt eine Log – Datei aus dem Gerätspeicher.

![](_page_29_Picture_154.jpeg)

## **HSI - DLL**

Die Kommunikation zwischen digitalen Sensoren / Geräten und den Auswertegeräten von HYDAC wird via **H**ydac **S**ensor **I**nterface (HSI) realisiert.

Dabei handelt es sich um folgende Sensoren / Auswertegeräte:

![](_page_30_Picture_110.jpeg)

Das HSI ist eine digitale 1-Draht Schnittstelle, welche es ermöglicht, Sensoren und PCs miteinander zu verbinden. Ein Sensor / Gerät sendet Messwerte über diese Schnittstelle an eine angeschlossene Auswerteeinheit (zum Beispiel: PC). Die Art und Weise, wie die Daten dabei verpackt werden, wird als HECOM – Protokoll bezeichnet.

Der Adressbereich gemäß HECOM erstreckt sich von 97 bis 122 (ASCII - Code der Zeichen: ′a′ ... ′z′). So ergibt sich eine maximale Geräteanzahl von 26 je COM - Schnittstelle. Jeder Sensor muss eine eindeutige Adresse (′a′ ... ′z′) zugewiesen werden. Dies gewährleistet, dass der Sensor im BUS angesprochen werden kann.

Sollte nur ein Sensor angeschlossen sein, kann auch das Zeichen '+' (ASCII Code 43) benutzt werden.

#### **API - Funktionen**

Folgende Funktionen stehen in der Datei *hecom32.dll* zur Verfügung:

![](_page_31_Picture_83.jpeg)

#### **Fehlerbehandlung**

Fast alle Funktionen liefern im Fehlerfall einen Fehlercode. Dieser Fehlercode kann folgende Werte beinhalten:

![](_page_32_Picture_138.jpeg)

#### **Statuskontrolle**

#### **GetErrorStateText\_HSI()**

Mit dieser Funktion kann anhand von Stauscode eine passende Statusmeldung (auf Englisch) ausgegeben werden.

![](_page_33_Picture_186.jpeg)

#### **Versionskontrolle - DLL**

#### **GetDLLVersion\_HSI()**

Mit dieser Funktion kann die Bibliothekversion ermittelt werden.

![](_page_33_Picture_187.jpeg)

#### **GetDLLVersionText\_HSI()**

Mit dieser Funktion kann die Bibliothekversion ermittelt werden.

![](_page_33_Picture_188.jpeg)

#### **Serielle Schnittstelle**

Wenn HSI über RS 485-Schnittstelle gefahren wird, muss immer zuerst ein sogenannter COM – Port geöffnet werden. Jede nachfolgende Funktion öffnet zuerst einen COM Port, führt seine Routine aus und schließt den COM - Port. Bei mehreren Anfragen eines Gerätes nimmt dieser Sachverhalt gewisse Zeit in Anspruch. Der Aufwand kann reduziert werden, indem man einen COM Port einmalig (z.B. beim Start des Programms) öffnet, führt alle seinen Anfragen und schließt den COM – Port z.B. beim Schließen des Programms. Folgende 4 Funktionen dienen zum Arbeiten mit einem/mehreren COM - Port:

![](_page_33_Picture_189.jpeg)

#### **Gerätesuche und Geräteinformation**

#### **SearchOneDevice\_HSI()**

Diese Funktion dient zur Suche eines Gerätes an einem bestimmten COM – Port ohne BUS. Es muss sichergestellt werden, dass an COM – Port **genau ein** Gerät angeschlossen ist.

![](_page_34_Picture_166.jpeg)

#### **SearchBusDevice\_HSI()**

Diese Funktion dient zur Suche eines Gerätes an einem bestimmten COM Port mit einer bestimmten Busadresse.

![](_page_34_Picture_167.jpeg)

#### **GetDeviceChannelCount\_HSI()**

Diese Funktion liefert die Anzahl der Kanäle in einem Gerät.

![](_page_34_Picture_168.jpeg)

#### **GetDeviceSerialNumber\_HSI()**

Diese Funktion liefert die Seriennummer eines Gerätes.

![](_page_35_Picture_178.jpeg)

#### **GetDeviceChannelInfo\_HSI()**

Diese Funktion dient zur Ermittlung der Kanal – Eigenschaften in einem Gerät. (z.B. Kanalname, Messeinheit usw.)

![](_page_35_Picture_179.jpeg)

![](_page_35_Picture_180.jpeg)

Beispiel: Antwort: "Temp<cr><sup>2</sup>C<cr>2<cr>2500<cr>6</br>2</a>
Mood>CR>"

#### **Busadressen verwalten**

![](_page_36_Picture_3.jpeg)

Nicht alle HSI – Sensoren unterstützen die nachfolgenden zwei Befehle!

#### **GetBusAddress\_HSI()**

Diese Funktion gibt die Busadresse eines Gerätes zurück.

![](_page_36_Picture_7.jpeg)

Es darf nur ein einziges Gerät an dem COM Port angeschlossen sein.

![](_page_36_Picture_127.jpeg)

#### **SetBusAddress\_HSI()**

Setzt eine neue Busadresse im Sensor.

![](_page_36_Picture_128.jpeg)

#### **Messwerte lesen**

#### **GetDeviceChannelsMask\_HSI()**

Mit diesem Befehl kann ermittelt werden, wie sich die Messwerte zusammensetzen, z.B. ob es sich um 8-bit oder 16-bit Zahlen handelt. Dieser Befehl soll nur einmal ausgeführt werden, damit die sog. "Gerätemaske" im Weiteren verwendet werden kann.

![](_page_37_Picture_164.jpeg)

Die Struktur einer solchen "Gerätemaske" wird in der folgenden Tabelle dargestellt:

![](_page_37_Picture_165.jpeg)

Der Parameter "DataSize" kann nur die Werte 1, 2 oder 4 besitzen. Diese Werte entsprechen 8-, 16- oder 32-bit Werten.

Die "ActivityMask" gibt an, welche Kanäle tatsächlich aktiv sind. Bei der Messwertübertragung werden inaktive Kanäle nicht übertragen. Bit 0 der Maske zeigt an ob Kanal 0 aktiv ist, Bit 1 Kanal 1 und so weiter.

Mit der Min- und Maxmask wird festgelegt, ob es zu dem jeweiligen Messwert auch noch einen minimal Wert und/oder einen maximal Wert gibt. Bit 0 gehört auch hier zu Kanal 0. Ist ein Kanal nicht aktiv, so sind auch die minimal oder maximal Werte grundsätzlich nicht aktiv. Das bedeutet, ein minimal oder maximal Wert darf ohne Messwert nicht vorkommen.

#### **GetDeviceMeasuringValues\_HSI()**

Mit diesem Befehl werden die Messwerte angefordert und übertragen. Die Zusammensetzung der Messwerte muss vorher mit dem Befehl "GetDeviceChannelsMask\_HSI" festgestellt werden. Dabei bekommt man als Antwort sie sog. "Gerätemaske", die jedes Mal mit dem Befehl "GetDeviceMeasuringValues\_HSI" bestätigt werden muss. Der Grund dafür ist eine Möglichkeit, die Struktur der Messwerte im Betrieb dynamisch anzupassen.

Die Struktur der "Gerätemaske" wurde bereits für die Funktion "GetDeviceChannelsMask\_HSI" beschrieben.

![](_page_38_Picture_118.jpeg)

#### **Beispiele zur Messwert Interpretation**

1) Messwerte vom Gerät: "135**<CR>**47**<CR>**7**<CR>**"

Gerätemaske: "3**<CR>**7**<CR>**0**<CR>**0**<CR>**2**<CR>**4**<CR>**2**<CR>**", also:

![](_page_39_Picture_201.jpeg)

Die Werte sind wie folgt auszuwerten:

![](_page_39_Picture_202.jpeg)

2) Messwerte vom Gerät: "135**<CR>**47**<CR>**7**<CR>**"

Gerätemaske: "3**<CR>**6**<CR>**2**<CR>**0**<CR>**2**<CR>**4**<CR>**2**<CR>**", also:

![](_page_39_Picture_203.jpeg)

Die Werte sind wie folgt auszuwerten:

![](_page_39_Picture_204.jpeg)

#### **GetDeviceState\_HSI()**

Der Sensorstatus dient dazu festzustellen, ob das angeschlossene Gerät betriebsbereit ist, oder in einen Fehlerzustand eingetreten ist. Der Sensorstatus hat folgenden Aufbau:

- 8-bit Statusbyte,
- 16-bit Statuscode bzw. Fehlercode (mit Vorzeichen)
- Optionaler Statustext

Das *Statusbyte* gibt den aktuellen Zustand des Gerätes an. Die einzelnen Zustände können über den folgenden Statuscode näher spezifiziert werden.

Folgende Werte für das Statusbyte sind definiert:

- 0: Betriebsbereit Kein aktiver Fehler vorhanden, Gerät ist betriebsbereit.
- 1: Stand-by Kein aktiver Fehler vorhanden, Gerät ist aber zur Zeit nicht betriebsbereit, eventuell sind einzelne Gerätefunktionen abgeschaltet, oder Gerät ist in einer Anlaufphase, etc.
- 2: Leichter Fehler Es ist ein leichter Fehler vorhanden, der quittiert werden kann.
- 3: Mittlerer Fehler Es ist ein mittelschwerer Fehler vorhanden, der durch Ein/Ausschalten eventuell behebbar ist.
- 4: Schwerer Fehler Es ist ein schwerer Fehler vorhanden, das Gerät muss zum Hersteller zurück.

Der *Statuscode* spezifiziert den aktuellen Zustand näher. Es ist ein 16-bit Wert. Die genaue Bedeutung ist von Gerät zu Gerät unterschiedlich. Der Anwender kann dann dem Handbuch nähere Infos zu dem Statuscode entnehmen.

Der *Statustext* ist optional und max. 32 Zeichen lang. Er dient dazu, dass ein Bediengerät den Status eines Sensors im Klartext anzeigen kann.

![](_page_40_Picture_165.jpeg)

#### **Dateien aus dem Gerät lesen**

Aufgrund großen Datenmengen werden zum Auslesen von Sensorikspeicher die sogenannten Block – Befehle verwendet. Dabei wird die gesamte zu übertragenen Information auf kleinere Einzelpakete verteilt. Solche Einzelpakete werden vom Sensor übertragen und in einem Puffer gespeichert. Die entsprechenden Funktionen liefern in der Regel nur ein Teil der gesamten Informationen und beinhalten das Wort "Block" in deren Namen.

![](_page_41_Picture_4.jpeg)

Die Operationen mit Dateien werden nicht von allen HYDAC Sensoren unterstützt. Nähere Informationen sind den jeweiligen Bedienungsanleitungen zu entnehmen.

In Beispielprogrammen wird als Puffer eine String – Variable verwendet. Es ist aber zu beachten, dass die zu übertragende Informationsmenge sehr groß sein kann. Deshalb muss das Programm die maximale String – Größe der jeweiligen Programmiersprache beachten, um einen Überlauf verhindern.

Eine Sensordatei besteht immer aus 2 Teilen: Kopfdaten und Messdaten. Die Kopfdaten beinhalten die Struktur und Größe von Messdaten. Die eigentlichen Messdaten sind in der Regel sehr groß und werden anhand von Kopfdaten ausgewertet. Sie werden immer explizit übertragen.

#### **GetDeviceLogDirectoryBlock\_HSI()**

Mit dieser Funktion wird Dateiverzeichnis des Sensors gelesen.

![](_page_42_Picture_124.jpeg)

![](_page_42_Picture_125.jpeg)

#### **GetDeviceLogHeaderBlock\_HSI()**

Mit dieser Funktion werden Informationen zur Aufnahme (Dateikopf) gelesen. Dabei handelt es sich um die Struktur der Daten im Sensor. Diese Information gilt als Voraussetzung für die richtige Auswertung von Messdaten.

![](_page_43_Picture_240.jpeg)

Die Bedeutung der einzelnen Einträgen wird in der nachfolgenden Tabelle näher erklärt.

![](_page_43_Picture_241.jpeg)

![](_page_44_Picture_52.jpeg)

#### **GetDeviceLogDataBlock\_HSI()**

Mit dieser Funktion werden die Messdaten gelesen. Um die Struktur dieser Daten zu wissen muss immer zuerst der Dateikopf gelesen werden.

![](_page_45_Picture_221.jpeg)

![](_page_45_Picture_222.jpeg)

Beispiel: Antwort (evtl. nach mehreren Durchläufen):

"0**<CR>**-31730**<CR>**250**<CR>**240**<CR>**230**<CR>**220**<CR>**29**<CR>**- 1**<CR>**0**<CR>**10**<CR>**1038**<CR>**250**<CR>**240**<CR>**230**<CR>**220**<CR>**29**<CR>**- 1**<CR>**0**<CR>**"

Die Bedeutung der einzelnen Einträgen wird in der nachfolgenden Tabelle näher erklärt. Diese String wird anhand von der Maske ausgewertet.

![](_page_45_Picture_223.jpeg)

![](_page_46_Picture_203.jpeg)

Der Parameter "DataSize" kann nur die Werte 1,2 oder 4 besitzen. Diese Werte entsprechen 8-, 16- oder 32-bit Werten. Diese Werte sind nur für den internen Verbrach im DLL gedacht.

Beispiele für die Auswertung der Log – Daten:.

1) Log - Datensatz: "0**<CR>**47**<CR>**7**<CR>**"

Gerätemaske: "2**<CR>**0**<CR>**1**<CR>**0**<CR>**2**<CR>**2**<CR>**" (deshalb ein Datensatz = 2 Zahlen), also

![](_page_46_Picture_204.jpeg)

Deshalb sind die Werte folgendermaßen auszuwerten:

![](_page_46_Picture_205.jpeg)

2) Log - Datensatz: "13556**<CR>**47**<CR>**7**<CR>**56**<CR>**6**<CR>**1**<CR>**100**<CR>**"

Gerätemaske: "2**<CR>**6**<CR>**2**<CR>**0**<CR>**2**<CR>**4**<CR>**2**<CR>**"(deshalb ein Datensatz = 7 Zahlen), also

![](_page_46_Picture_206.jpeg)

Deshalb sind die Werte folgendermaßen auszuwerten:

![](_page_46_Picture_207.jpeg)

#### **Dateien im Gerät löschen**

#### **EraseDeviceLog\_HSI ()**

Diese Funktion entfernt eine Log – Datei aus dem Gerätspeicher.

![](_page_47_Picture_72.jpeg)

## **HSITP - DLL**

Die Kommunikation zwischen digitalen Sensoren / Geräten von HYDAC und entsprechenden Auswertegeräten über Modem- und TCP-IP- Verbindung wird mit Hilfe von HSI Text Protokoll (HSI–TP) realisiert. Das Protokoll benutzt reines peer-to-peer Verfahren (es gibt keine Busadressen). Es ist ein Master – Slave Protokoll, das bedeutet der Master sendet ein Paket und der Slave antwortet mit einem Paket.

#### **API - Funktionen**

Alle DLL – Funktionen werden in dieser Anleitung mit Hilfe von Pascal – Syntax beschrieben. Folgende Funktionen stehen in der Datei *hsitp32.dll* zur Verfügung:

![](_page_48_Picture_137.jpeg)

#### **Fehlerbehandlung**

Fast alle Funktionen liefern im Fehlerfall einen Fehlercode. Dieser Fehlercode kann folgende Werte beinhalten:

![](_page_48_Picture_138.jpeg)

#### **Statuskontrolle**

#### **GetErrorStateText\_HTP()**

Mit dieser Funktion kann anhand von Stauscode eine passende Statusmeldung (auf Englisch) ausgegeben werden.

![](_page_49_Picture_183.jpeg)

#### **DLL – Versionskontrolle**

#### **GetDLLVersion\_HTP()**

Mit dieser Funktion kann die Bibliothekversion ermittelt werden.

![](_page_49_Picture_184.jpeg)

#### **GetDLLVersionText\_HSI()**

Mit dieser Funktion kann die Bibliothekversion ermittelt werden.

![](_page_49_Picture_185.jpeg)

#### **Ethernet Schnittstelle**

Bevor man eine Übertragung startet, wird immer zuerst die Verbindung aufgebaut. Jede nachfolgende Funktion öffnet zuerst die Verbindung mit Host, führt seine Routine und schließt die Verbindung. Bei mehreren Anfragen eines Gerätes nimmt dieser Sachverhalt gewisse Zeit in Anspruch. Der Aufwand kann reduziert werden, indem man die Verbindung zum Gerät einmalig (z.B. beim Start des Programms) öffnet, führt alle Anfragen aus und schließt die Verbindung z.B. beim Schließen des Programms. Folgende 3 Funktionen dienen zum Aufbauen/Schließen einer Verbindung im Ethernet:

![](_page_49_Picture_186.jpeg)

erforderlich.

#### **Gerätesuche und Geräteinformation**

#### **SearchOneDevice\_HTP()**

Diese Funktion dient zur Suche eines Gerätes mit einer bestimmten IP – Adresse.

![](_page_50_Picture_200.jpeg)

#### **GetDeviceChannelCount\_HTP()**

Diese Funktion liefert die Anzahl der Kanäle in einem Gerät.

![](_page_50_Picture_201.jpeg)

#### **GetDeviceSerialNumber\_HTP()**

Diese Funktion liefert die Seriennummer eines Gerätes.

![](_page_50_Picture_202.jpeg)

#### **GetDeviceChannelInfo\_HTP()**

Diese Funktion dient zur Ermittlung der Kanal – Eigenschaften in einem Gerät. (z.B. Kanalname, Messeinheit usw.)

HYDAC Filtertechnik GmbH **de de** Seite 51 / 64

![](_page_51_Picture_124.jpeg)

![](_page_51_Picture_125.jpeg)

#### **Messwerte lesen**

#### **GetDeviceChannelsMask\_HTP()**

Mit diesem Befehl kann ermittelt werden, wie sich die Messwerte zusammensetzen, z.B. ob es sich um 8-bit oder 16-bit Zahlen handelt. Dieser Befehl soll nur einmal ausgeführt werden, damit die sog. "Gerätemaske" im Weiteren verwendet werden kann.

![](_page_52_Picture_171.jpeg)

Die Struktur einer solchen "Gerätemaske" wird in der folgenden Tabelle dargestellt:

![](_page_52_Picture_172.jpeg)

Der Parameter "DataSize" kann nur die Werte 1, 2 oder 4 besitzen. Diese Werte entsprechen 8-, 16- oder 32-bit Werten. Diese Werte sind nur für den internen Gebrauch im DLL nötig.

Die "ActivityMask" gibt an, welche Kanäle tatsächlich aktiv sind. Bei der Messwerte-Übertragung werden inaktive Kanäle nicht mit übertragen. Bit0 der Maske zeigt an ob Kanal 0 aktiv ist, Bit1 Kanal 1 und so weiter.

Mit der Min- und Maxmask wird festgelegt, ob es zu dem jeweiligen Messwert auch noch einen Minwert und/oder einen Maxwert gibt. Bit0 gehört auch hier zu Kanal 0. Ist ein Kanal nicht aktiv, so sind auch die Min- oder Maxwerte grundsätzlich nicht aktiv. Das bedeutet, ein Min- oder Maxwert darf ohne aktuellen Messwert nicht vorkommen.

#### **GetDeviceMeasuringValues\_HTP()**

Mit diesem Befehl werden die Messwerte angefordert und übertragen.

Die Zusammensetzung der Messwerte muss vorher mit dem Befehl "GetDeviceChannelsMask\_HTP" festgestellt werden. Dabei bekommt man als Antwort sie sog. "Gerätemaske", die jedes Mal mit dem Befehl "GetDeviceMeasuringValues\_HTP" bestätigt werden muss. Der Grund dafür ist eine Möglichkeit, die Struktur der Messwerte dynamisch anzupassen. Die Struktur der "Gerätemaske" wurde bereits für die Funktion "GetDeviceChannelsMask\_HTP" beschrieben.

![](_page_53_Picture_126.jpeg)

#### **GetDeviceState\_HTP()**

Der Sensorstatus dient dazu festzustellen, ob das angeschlossene Gerät betriebsbereit ist, oder in einen Fehlerzustand eingetreten ist. Der Sensorstatus hat folgenden Aufbau:

- 8-bit Statusbyte,
- 16-bit Statuscode bzw. Fehlercode (mit Vorzeichen)
- Optionaler Statustext

Das *Statusbyte* gibt den aktuellen Zustand des Gerätes an. Die einzelnen Zustände können über den folgenden Statuscode näher spezifiziert werden.

Folgende Werte für das Statusbyte sind definiert:

- 0: Betriebsbereit Kein aktiver Fehler vorhanden, Gerät ist betriebsbereit.
- 1: Stand-by Kein aktiver Fehler vorhanden, Gerät ist aber zur Zeit nicht betriebsbereit, eventuell sind einzelne Gerätefunktionen abgeschaltet, oder Gerät ist in einer Anlaufphase, etc.
- 2: Leichter Fehler Es ist ein leichter Fehler vorhanden, der quittiert werden kann.
- 3: Mittlerer Fehler Es ist ein mittelschwerer Fehler vorhanden, der durch Ein/Ausschalten eventuell behebbar ist.
- 4: Schwerer Fehler Es ist ein schwerer Fehler vorhanden, das Gerät muss zum Hersteller zurück.

Der *Statuscode* spezifiziert den aktuellen Zustand näher. Es ist ein 16-bit Wert. Die genaue Bedeutung ist von Gerät zu Gerät unterschiedlich. Der Anwender kann dann dem Handbuch nähere Infos zu dem Statuscode entnehmen.

Der *Statustext* ist optional und max. 32 Zeichen lang. Er dient dazu, dass ein Bediengerät den Status eines Sensors im Klartext anzeigen kann.

![](_page_54_Picture_168.jpeg)

#### **Beispiele**

Um die Hochsprachenprogrammierung mit FluMoT DLLs zu erleichtern, werden einfache Beispiele als kleine Projekte in Delphi7, LabView 7 und Excel -Makros (VBA 6) im Quellcode mitgeliefert.

Diese Beispiele befinden sich nach der Installation im Verzeichnis:

[LW]:\…..\FluMoT\Dlls\Examples

Dabei handelt es sich nicht um die fertigen Softwareprodukten, sondern um die kleinen Demo – Programmen.

![](_page_55_Picture_7.jpeg)

LabView – Beispiel (EXE - Datei) ist nur ausführbar, wenn LabView Runtime Engine 7 installiert ist.

Sollte keine Runtime Engine 7 installiert sein, finden Sie im Verzeichnis "Examples" eine vollständige Installation.

## **Der OPC - Server**

OPC (Openness, Productivity, Collaboration, früher OLE for Process Control) ist eine standardisierte Schnittstelle zum Zugriff auf Prozessdaten. Sie basiert auf dem Microsoft Standard DCOM und wurde für die Bedürfnisse des Datenzugriffs in der Automatisierung erweitert. Sie wird vorwiegend zum Lesen von Messwerten aus der Steuerung verwendet. Clients sind in der Regel Visualisierungen, Programme zur Betriebsdatenerfassung usw. OPC Server werden typischerweise als Treiber mit unterschiedlichen Feldgeräten oder Sensoren zur Verfügung gestellt.

Der OPC Server ist ein ausführbares Programm, das bei einem Verbindungsaufbau zwischen Client und Sensor gestartet wird. Der Server sammelt alle verfügbare Messdaten von Sensoren und stellt diese als Variablen dem Client zur Verfügung. Auch mehrere Clients können gleichzeitig auf diese Daten zugreifen. DCOM - Technologie ermöglicht auch einen Zugriff auf Server, der auf einem anderen Rechner läuft. Dazu sind allerdings die gewissen DCOM – Einstellungen nötig. Die Konfiguration der DCOM Sicherheitseinstellungen wird mit dem Dienstprogramm "DCOMCNFG.EXE" durchgeführt. Nähere Informationen sind der entsprechenden WINDOWS Dokumentation zu entnehmen.

HYDAC OPC Server V1.10 basiert auf OPC Data Access 2.0 (Spezifikation zur Übertragung von Echtzeitwerten über Microsoft Standard DCOM). Der Server wird während FluMoT Installation auf dem Zielrechner kopiert und im System registriert. Bei Deinstallation von FluMoT wird auch HYDAC OPC Server entfernt. Man kann Registrierung / Deregistrierung mit Hilfe von beiliegenden Dateien *reg\_opc.bat* und *unreg\_opc.bat* auch manuell betätigen. Das Programm ist in der Lage mit folgenden Sensortypen zu kommunizieren:

- **HSI Devices** (Serielle Kommunikation mittels HSI Protokoll, unterschiedliche Einstellungen für Baudrate möglich)
- **DIN Messbus Devices** (Serielle Kommunikation mittels DIN Messbus)
- **HSITP Devices** (TCP/IP Kommunikation mittels HSI-TP Protokoll)

Nach der Installation vom HYDAC OPC Server wird das Programm zuerst konfiguriert. Die Schnittstellen aller abzufragenden Sensoren sind im Programm zu definieren.

![](_page_56_Picture_127.jpeg)

Über den Menüpunkt SETUP → CONNECTIONS im Hauptmenü des Programms wird die Verbindung zu den einzelnen Sensoren hergestellt. So werden die Sensoren in eine Liste hinzugefügt und diese Liste wird bei der Bestätigung mit Ok Taste vom Programm gespeichert. Eine Online Messung wird anschließend gestartet.

![](_page_57_Picture_78.jpeg)

Jedes Mal wenn ein OPC – Client den Server anspricht, wird das Programm die so gespeicherten Verbindungen wiederherstellen. Die Anzahl von Sensoren, die auf diese Weise angesprochen werden, ist im Prinzip unbegrenzt. Jedoch sollte man beachten, dass die Kommunikation im Falle Großzahl von Sensoren deutlich langsamer ist.

![](_page_57_Picture_79.jpeg)

Nun kann HYDAC – OPC Server mit einem OPC - Client kommunizieren. Starten Sie einen OPC Client. (z.B. Softing OPC Demo Client) Unter dem Auswahlpunkt "*OPC Servers"*  selektieren Sie unter LOCAL → DATA ACCESS V2 und erzeugen Sie eine Verbindung zum "HYDAC OPC – Server V1.10". Der OPC – Server wird automatisch gestartet und beginnt direkt, alle Geräte aus seiner Liste abzufragen. So stehen die Messwerte möglichst schnell zur Verfügung. Sobald die Messung gestartet wurde, geht das Programm ins Tray und läuft im Hintergrund als ein Dienst.

Jetzt kann die Client – Anwendung die einzelnen Kanäle vom Sensor einbinden (siehe Registerkarte DA Browse im Softing OPC Demo Client) und die entsprechenden Messwerte anzeigen / bearbeiten. (Registerkarte DA Items)

![](_page_58_Picture_32.jpeg)

## **Messkanal Übersicht**

In der nachfolgenden Tabelle wird ein Übersicht der Messkanäle von unterschiedlichen HYDAC – Sensoren dargestellt.

#### **FCU 2000 Serie**

![](_page_59_Picture_116.jpeg)

![](_page_59_Picture_117.jpeg)

#### **FCU 21xx**

![](_page_59_Picture_118.jpeg)

#### **FCU 22xx**

![](_page_59_Picture_119.jpeg)

### **FCU 8000 Serie**

![](_page_60_Picture_86.jpeg)

![](_page_60_Picture_87.jpeg)

#### **FCU 82xx**

![](_page_60_Picture_88.jpeg)

#### **CS 2000 Serie**

![](_page_61_Picture_125.jpeg)

#### **CS 21xx**

![](_page_61_Picture_126.jpeg)

#### **CS 22xx**

![](_page_61_Picture_127.jpeg)

## **Notizen**

![](_page_62_Picture_5.jpeg)

# **CYDAC INTERNATIONAL**

HYDAC Filtertechnik GmbH Bereich Servicetechnik / Service Technology Division Industriegebiet Postfach 1251 66280 Sulzbach/Saar 66273 Sulzbach/Saar Germany Germany

Tel: +49 (0) 6897 509 01 Fax: +49 (0) 6897 509 846 (Technik) Fax: +49 (0) 6897 509 577 (Verkauf)

Internet: www.hydac.com email: filtersysteme@hydac.com